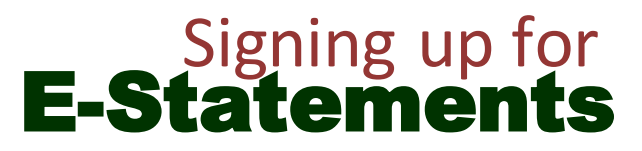

- *1. To sign up for E-Statements, you must first be enrolled in Peoples State Bank online banking.*
- *2.* Go to www.peoplesfinancial.com and log into your online banking.
- *3.* Click on "Profile" in the top right hand corner of your screen. Click on "Edit" next to Electronic Statements.
- *4.* From there, you can either opt in for each account separately by clicking on the button next to eStatement.

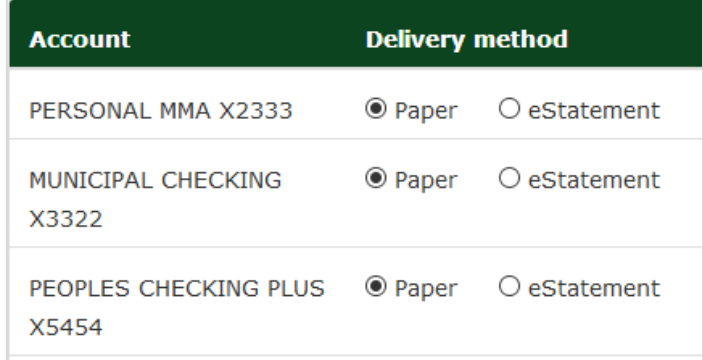

## E-Statement Question&Answers

## **Q: How do I view my statement?**

**A:** In your online banking, your statements will be found under "Documents".

## **Q: Can I still view my check images?**

**A:** Yes! When viewing your statements, at the bottom will be all your checks and the images of those checks. Another way to view your checks is by clicking on "Details" on the account page and under Transactions click on the specific check number you would like to view and the image will appear.

## **Q: What if I want to see a paper copy?**

**A:** When viewing your statement, simply click the printer icon in the upper right hand corner of your screen.

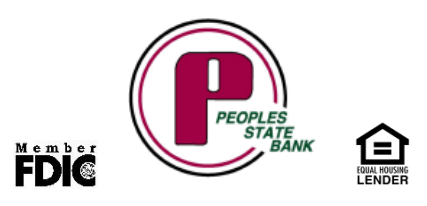